# **OPTUS**

## **Quick Start Guide**

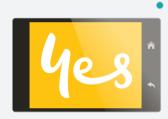

**OPTUS** 

## Your Optus AC800S 4G Plus Wi-Fi Modem

# **Getting started with Optus**

All information contained in this booklet is correct as at January 2017. For the most up-to-date information visit optus.com.gu/AC800S

#### Activate your postpaid service

Most postpaid SIMs are automatically activated within 24 hours of delivery.

#### Don't want to wait for automatic activation?

Head to www.optus.com.au/welcome or call 133 697 to start your Optus mobile broadband service.

\*Remember to place your SIM card in your phone or mobile broadband device and restart regularly to check if activation has been completed.

# Getting to know your **Optus AC800S**

These important features will help you get started with your mobile hotspot.

#### Buttons and connectors

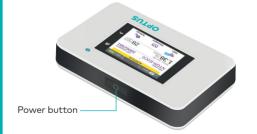

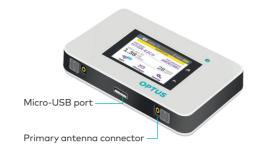

#### LCD screen

Touch the icons on the screen to view the hotspot's status. configure Wi-Fi settings, review data usage and see system alerts.

| 🛃 4 Optus ঝ                      |           | 100% 📖                  |
|----------------------------------|-----------|-------------------------|
| ALERTS (2)                       |           |                         |
| WiFi name:<br>NTGR-E             | 2C0       | WiFi password: 39062981 |
| Since Jun 30:<br>1.38 GB<br>USED |           | 28 DAYS                 |
| Ş.                               | $\square$ | \$₀                     |
| WiFi                             | Messages  | Settings                |

You can also view system alerts and notifications by swiping downward from the ALERTS icon at the top of the screen. Scroll across to view multiple alerts.

| lcon            |                           | Description                                                                            |
|-----------------|---------------------------|----------------------------------------------------------------------------------------|
|                 | Signal                    | 5 bars Excellent                                                                       |
|                 | strength                  | 1 bar Low level                                                                        |
| 4G Network type |                           | <b>4G</b> An LTE network is available                                                  |
|                 | H+ DC-HSPA+ HSPA+/DC HSPA |                                                                                        |
| H+              |                           | H HSPA                                                                                 |
|                 |                           | 3G UMTS                                                                                |
| Н               |                           |                                                                                        |
|                 |                           |                                                                                        |
| 3G              |                           |                                                                                        |
|                 |                           |                                                                                        |
|                 | Traffic                   | Outline Connected                                                                      |
| 1.<br>1.        | Traffic                   | Outline Connected<br>Solid Sending or receiving                                        |
| <u>↑</u> ↓      | Traffic                   |                                                                                        |
|                 | Traffic                   | Solid Sending or receiving<br>None Not connected<br>Appears when the hotspot is docked |
|                 |                           | Solid Sending or receiving<br>None Not connected                                       |
|                 |                           | Solid Sending or receiving<br>None Not connected<br>Appears when the hotspot is docked |

# Setting up Wi-Fi

You can change the Wi-Fi name (SSID) and Wi-Fi password (security key) by tapping the Wi-Fi icon on the screen or online at http://Optus.AC800S

#### Quick tips

| Default Wi-Fi<br>name (SSID)                | Displayed on the home screen<br>when turned on, and also under<br>the battery.                                |
|---------------------------------------------|----------------------------------------------------------------------------------------------------|
| Default Wi-Fi<br>password<br>(security key) | Displayed on the home screen<br>when turned on, and also<br>under the battery. Password<br>is case sensitive. |
| Web page                                    | http://Optus.AC800S                                                                                           |
| Web page password                           | password                                                                                                    |
|                                             |                                                                                                    |

# Charging your battery

Your battery should be partially charged when you first start your hotspot.

#### To recharge your battery:

- 1. Connect the micro-USB cable to your hotspot.
- 2. Connect the other end of the cable to the USB charaer or the USB port on your computer.

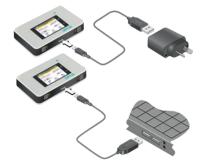

# Getting connected

To connect your mobile hotspot, first you must insert your micro-SIM, install and charge the battery, then press the **Power** button to turn on.

#### To insert the micro-SIM:

- 1. Remove the back cover using the thumb catch on the corner of the hotspot.
- 2. Remove the battery.
- 3. Slide the micro-SIM into the slot, with the gold coloured contacts facing down.
- 4. Make sure the micro-SIM is secure.
- 5. Reinsert the battery.

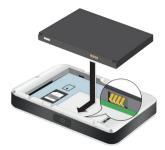

6. Replace the back cover.

#### To turn on your hotspot:

Press and hold the **Power** button until the LCD screen liahts up.

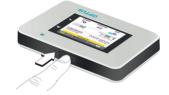

#### To connect devices to your hotspot:

- 1. Check that Wi-Fi is enabled on your computer or other device.
- 2. On your computer or device, search for wireless networks.
  - For Windows devices, click the Internet Access icon.
- For Mac devices, navigate to the Wi-Fi menu.
- For tablets, look for a Settings option.

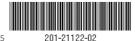

- 3. Select your hotspot's Wi-Fi name, which will be displayed on the LCD screen.
- 4. Enter your hotspot's Wi-Fi password exactly as it appears on the LCD screen, remembering the password is case sensitive. When a computer or device is connected to the hotspot, you will see a **1** beside the Wi-Fi icon on the hotspot screen.
- 5. Launch your browser on your computer or device and you're ready to ao.

#### TIPS

- Your SIM account must be active to connect to the network. To activate your SIM, ao to www.optus.com.gu/welcome
- Your hotspot is ready to use straight out of the box, but if you want to personalise your settings visit http://Optus.AC800S

### **Connecting other devices**

You can add multiple devices to your network using the Wi-Fi network manager or WPS, if the device can use WPS. This lets you connect WPS-enabled devices to a Wi-Fi network without entering a password on a keyboard.

#### To connect devices using Wi-Fi:

1. Follow the instructions on page 5 under connect devices to your hotspot.

#### To connect devices using WPS:

- 1. Press the **Power** button to light the LCD screen.
- 2. Touch the **Wi-Fi** icon to open the Wi-Fi window.
- 3. Touch the WPS icon to open the WPS window.
- 4. Touch the Pair with Main Wi-Fi button
- 5. On your computer or device, press the WPS button within two minutes. The hotspot and device will automatically communicate to establish a secure connection.

### Using the touch screen

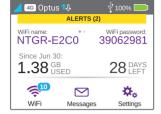

#### Wi-Fi

Messages

Manage your Wi-Fi settings by tapping the Main Wi-Fi icon or online at http://Optus.AC800S

If you change your Wi-Fi settings, your hotspot will reset and any connected devices will be disconnected.

You can receive SMS messages on your hotspot.

1. Touch the **Messages** icon on the home screen.

messages your device has received.

To read your messages:

2. Touch a message line.

The Messages icon will show the number of unread

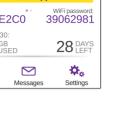

# Settinas

lcon

You can customise a range of different settings on your hotspot.

- 1. Touch the **Settings** icon on the home screen.
- 2. Touch any of the icons to adjust a setting.

#### Description

- Display Adjust the touch screen settings such as brightness, time-out, display of Wi-Fi credentials and status LED display. Network Choose the network to use, set  $\bigcirc$ roamina rules, display network connection details. Use your hotspot to boost another Jump device's battery using the Jump Boost Boost cable. Airplane Disable the Wi-Fi and cellular radios when flying, or in greas where Wi-Fi mode is restricted. The Jump Boost feature can still be used in this mode. USB Connect to the internet from tether supported computers with a USB cable and charge your device at the same time.

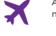

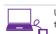

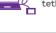

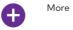

### Mobile hotspot web page

You can also view or change your hotspot's settings online.

#### To access:

- 1. Launch your browser from a computer or device.
- 2. Go to http://Optus.AC800S
- 3. Enter your login and password. The default password is **password**.
- 4. Your hotspot portal will be displayed.

### Change your security settings

Your Wi-Fi network name and password keep your hotspot secure. Your hotspot comes with a randomly aenerated and secured Wi-Fi network name (SSID) and password that you can continue to use.

Your hotspot is completely secure using its default security settings, however you can change your settings at any time.

#### To change your network name or password:

- 1. Launch your browser from a computer or device.
- 2. Go to http://Optus.AC800S
- 3. Enter your login and password. The default password is password.
- 4. Your hotspot portal will be displayed
- 5. Select Wi-Fi > OPTIONS. The Wi-Fi options page will open.
- 6. To change the network name, enter your chosen name into the space provided.
- 7. To change the password, enter your chosen password into the space provided. Make sure you keep a record of your new password in a safe place.
- 8. Click the **Submit** button.

reset and tutorials.

See information about the device

including software updates, factory

## Support

For further assistance you can call Optus Technical Support on 133 697